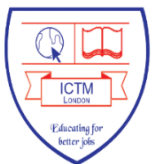

 **ICON College of Technology and Management**

# **How to access Kaltura Live Classroom**

#### **1.** Log in to ICON VLE

a) Launch ICON Web site: [www.iconcolleg.ac.uk](http://www.iconcolleg.ac.uk/) or direct lunch at [https://icon.moodle.webanywhere.co.uk](https://icon.moodle.webanywhere.co.uk/)

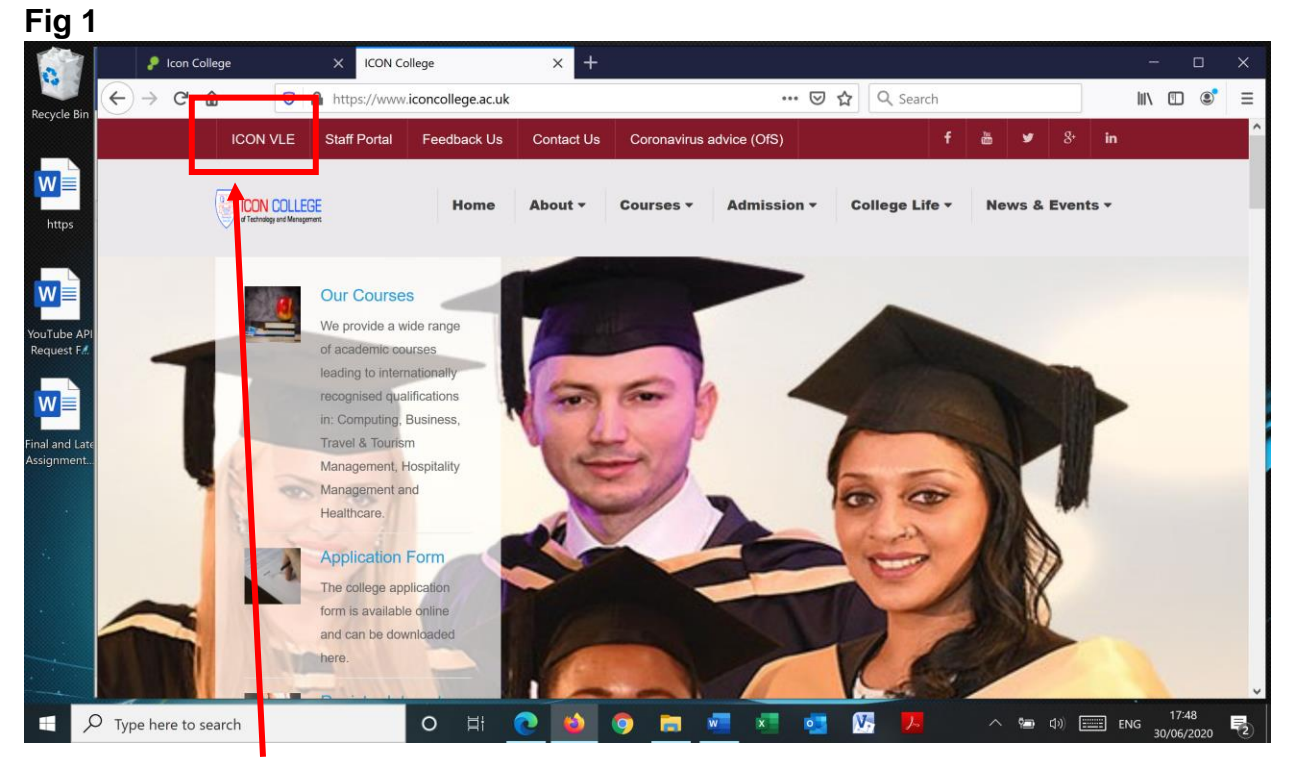

b) Click on ICON VLE button and then login to the ICON VLE site

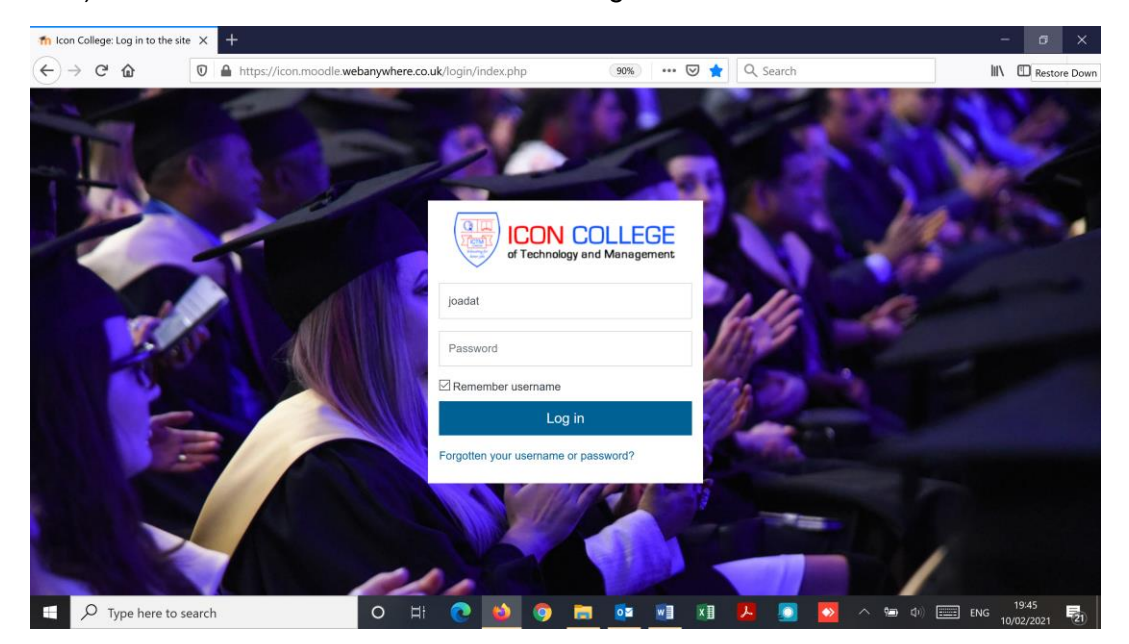

### **2.** You are now logged into the ICON VLE

## **Fig 2**

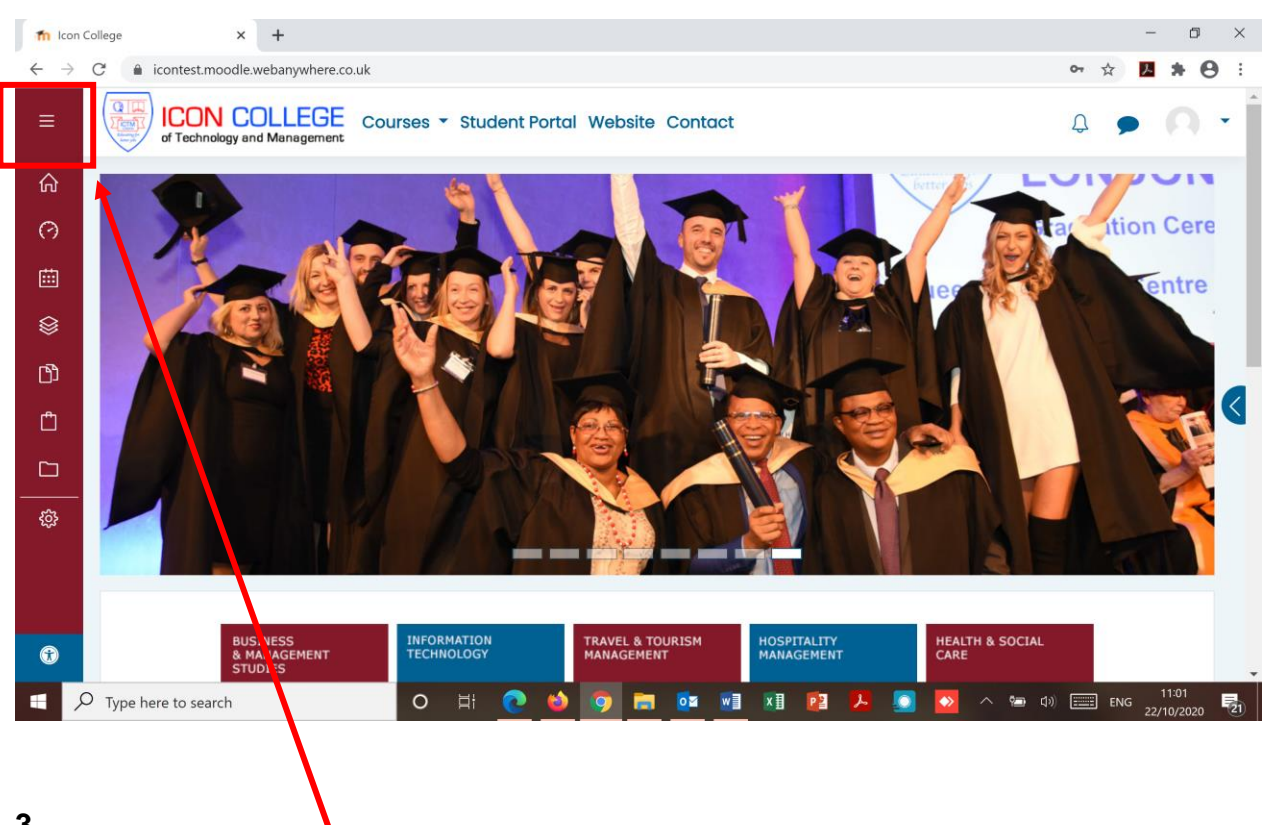

#### **3.**

By clicking on the "three lines" on the top left-hand corner you can show/hide the function of each icon on the vertical purple bar. Alternatively, you can hover your mouse over the icons and read their functions. Figs 3, 4 and 5 below shows some examples of these actions;

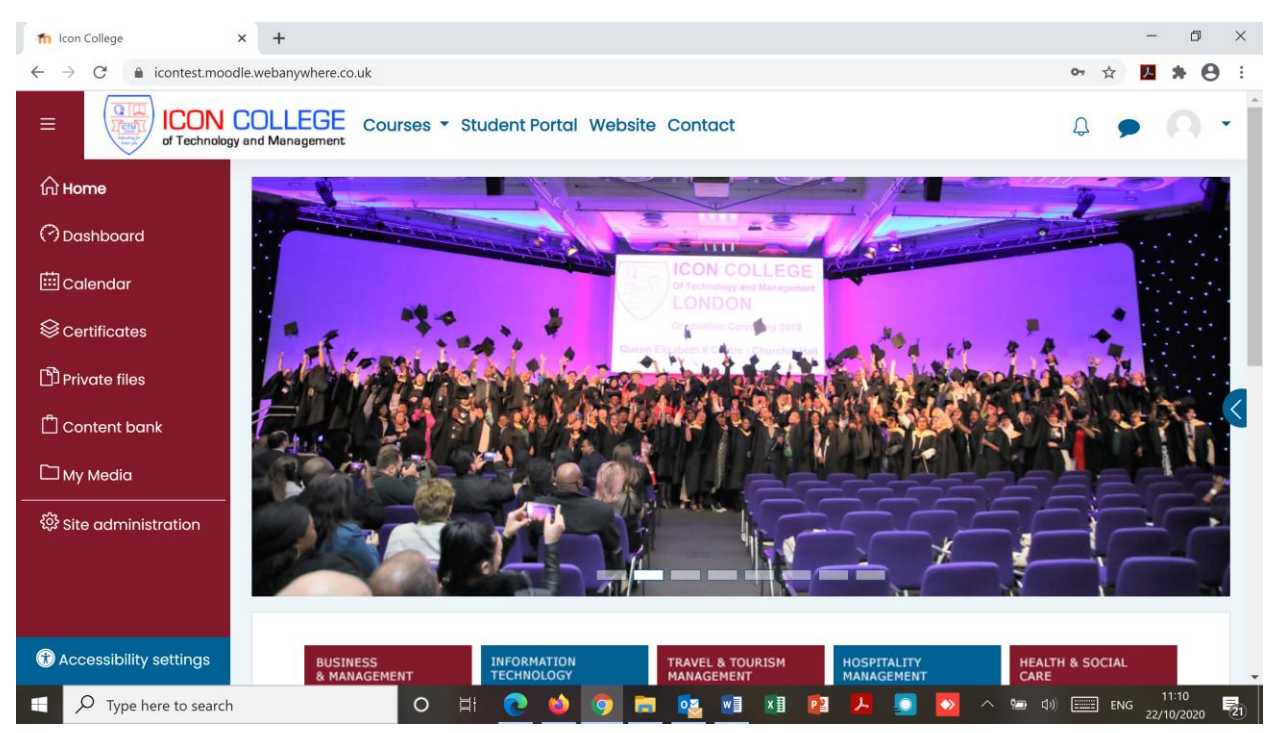

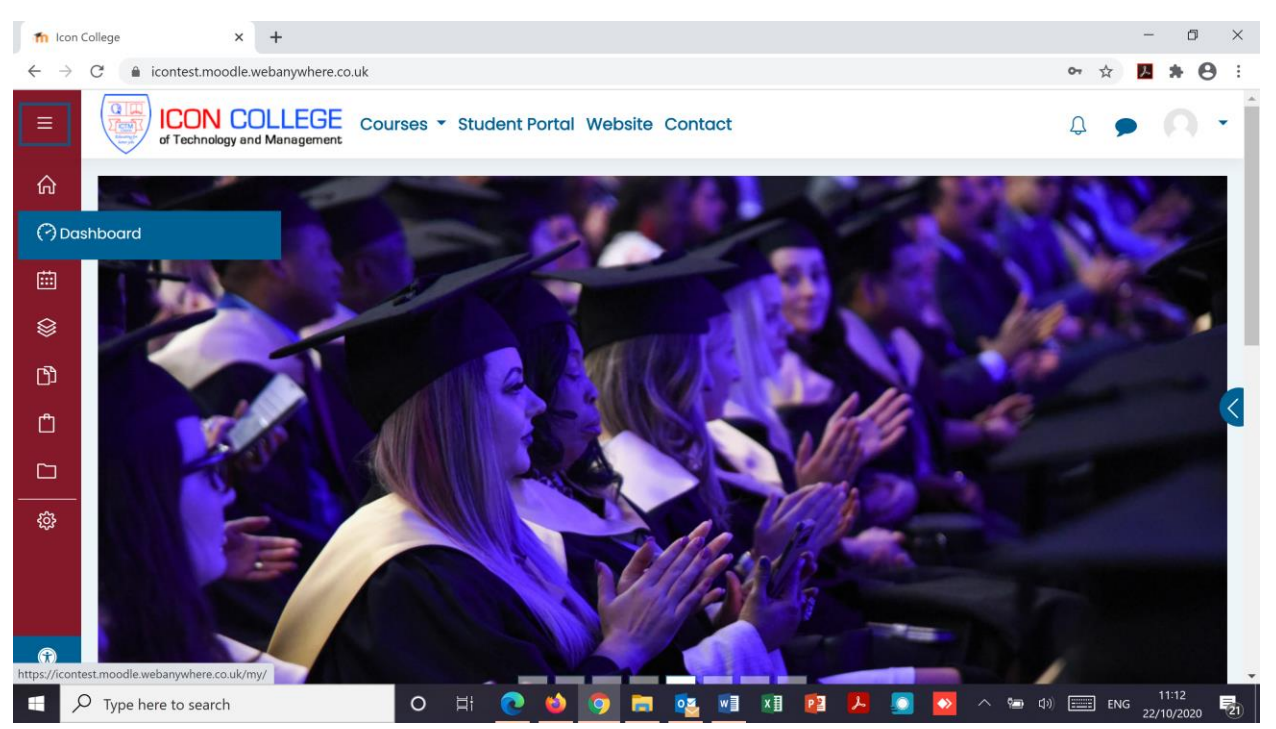

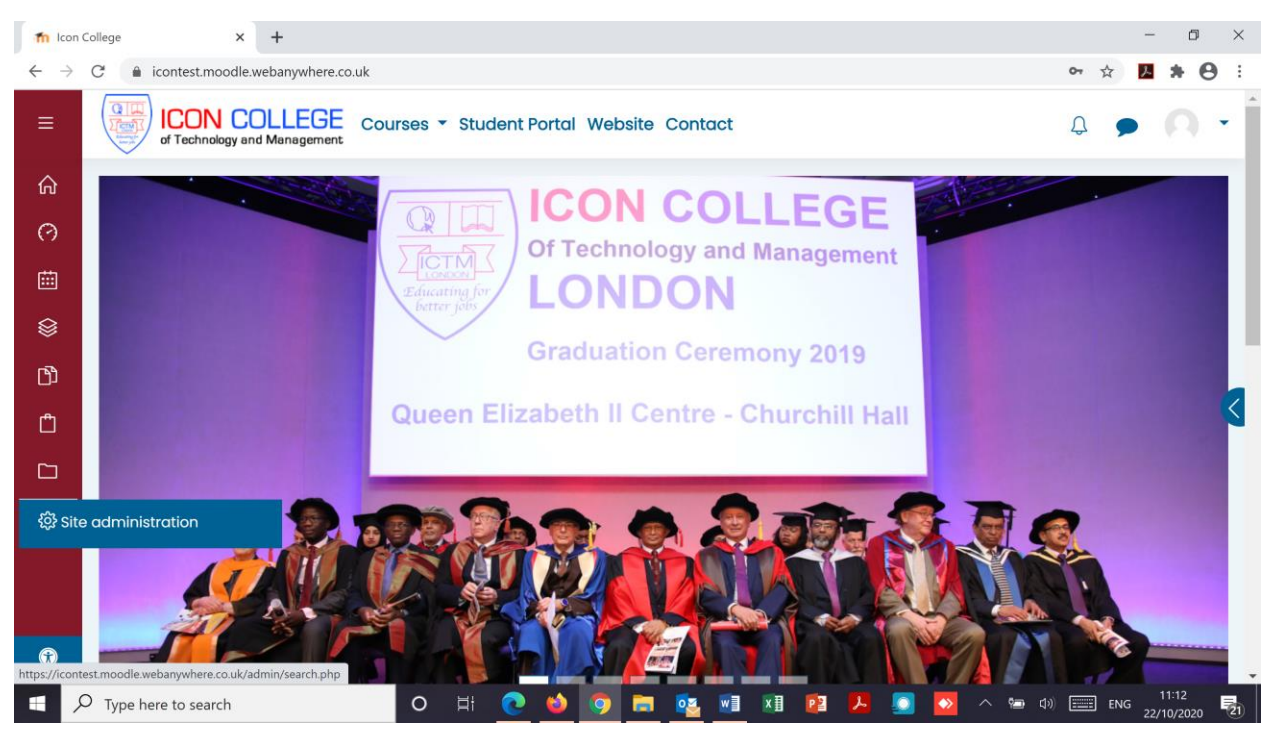

#### **4.**

By clicking on the "little Arrow" on the right-hand side you can show/hide the blocks. See Figs 6 and 7

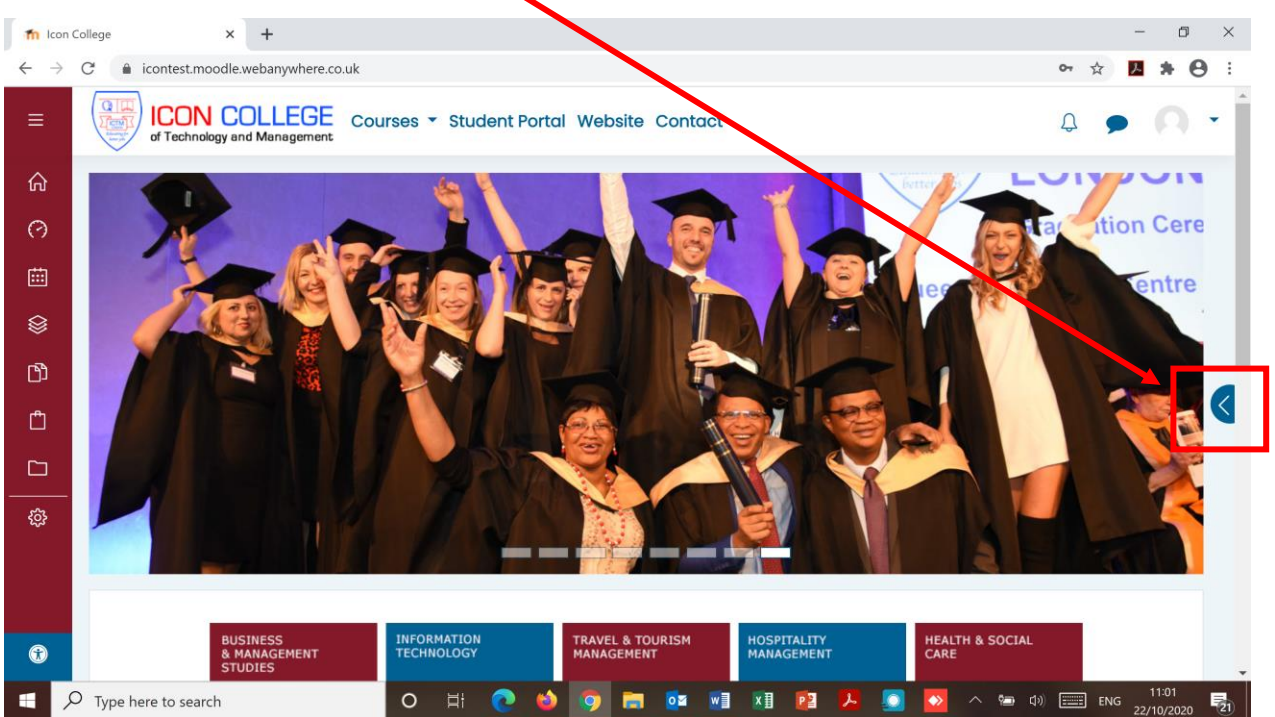

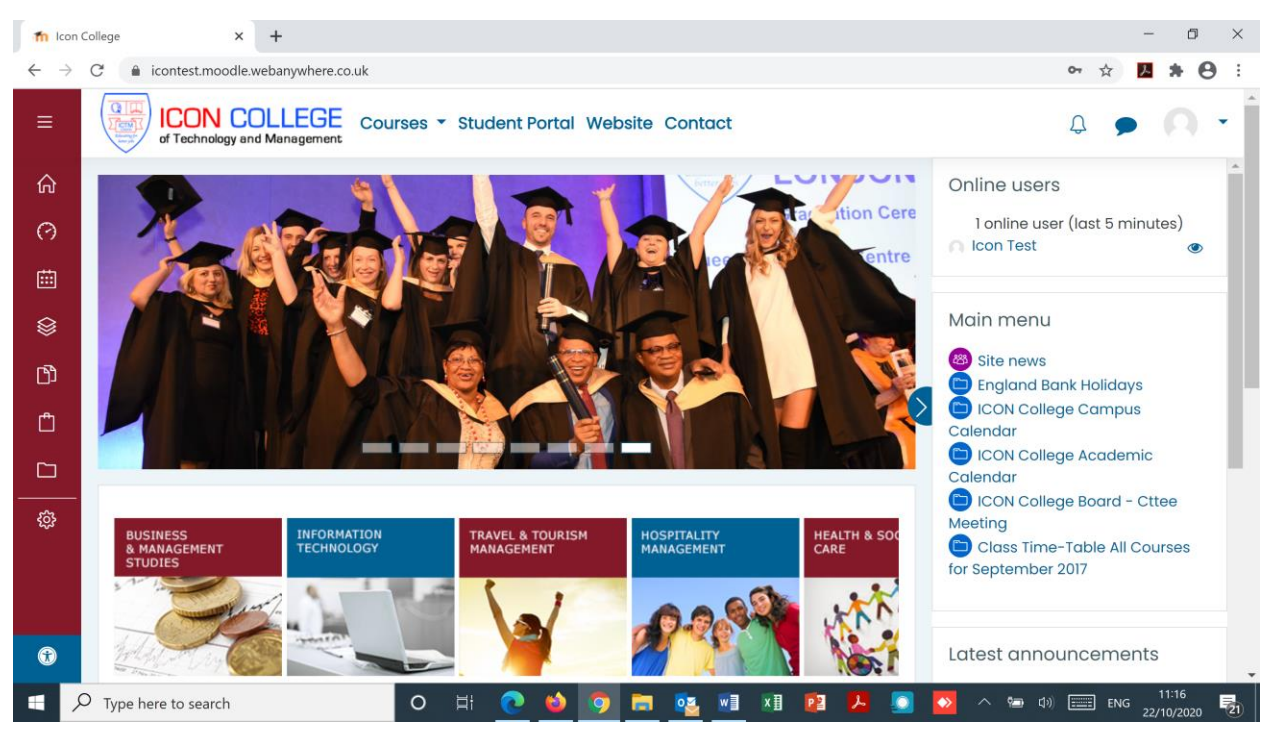

### **5.**

Please always keep both left-hand purple block in it is minimum width and right-hand block hidden in order to have maximum iFrame (working space) which will be more effective in using Kaltura Live classrooms as Fig 8 below shows;

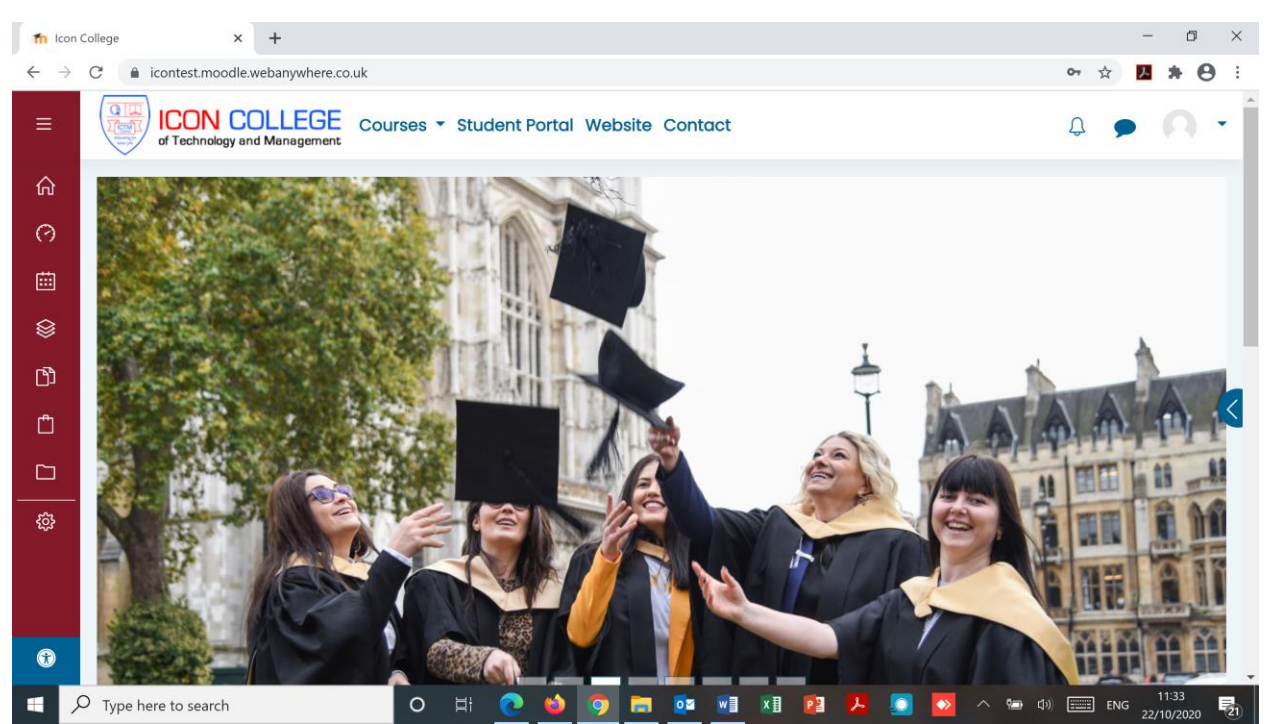

Click on Dashboard; you will see your units which you are enrolled for the semester of your study ( $T/d$  tors for their teaching units) in the iFrame; see Fig 9

**Fig 9**

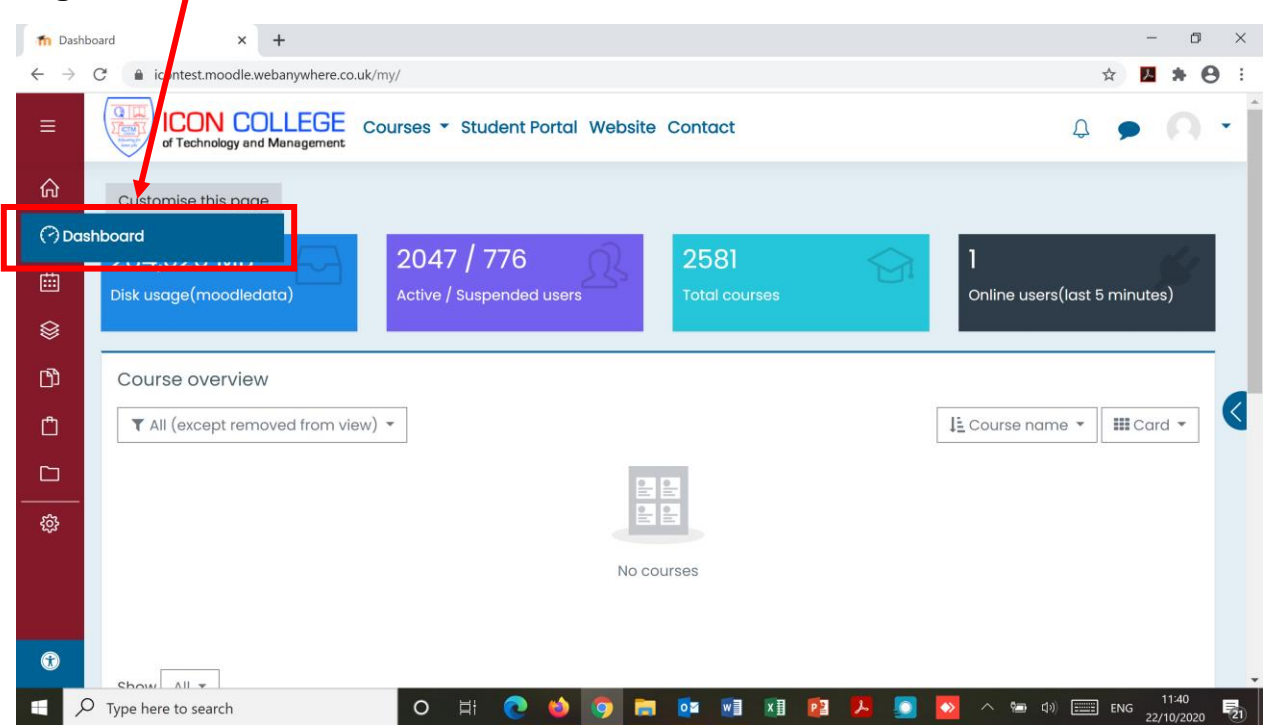

Locate and click on the unit which you want to attend (Moodle Classroom) in **Fig 9.** You are now in your Moodle classroom; See example blow (Fig 10):

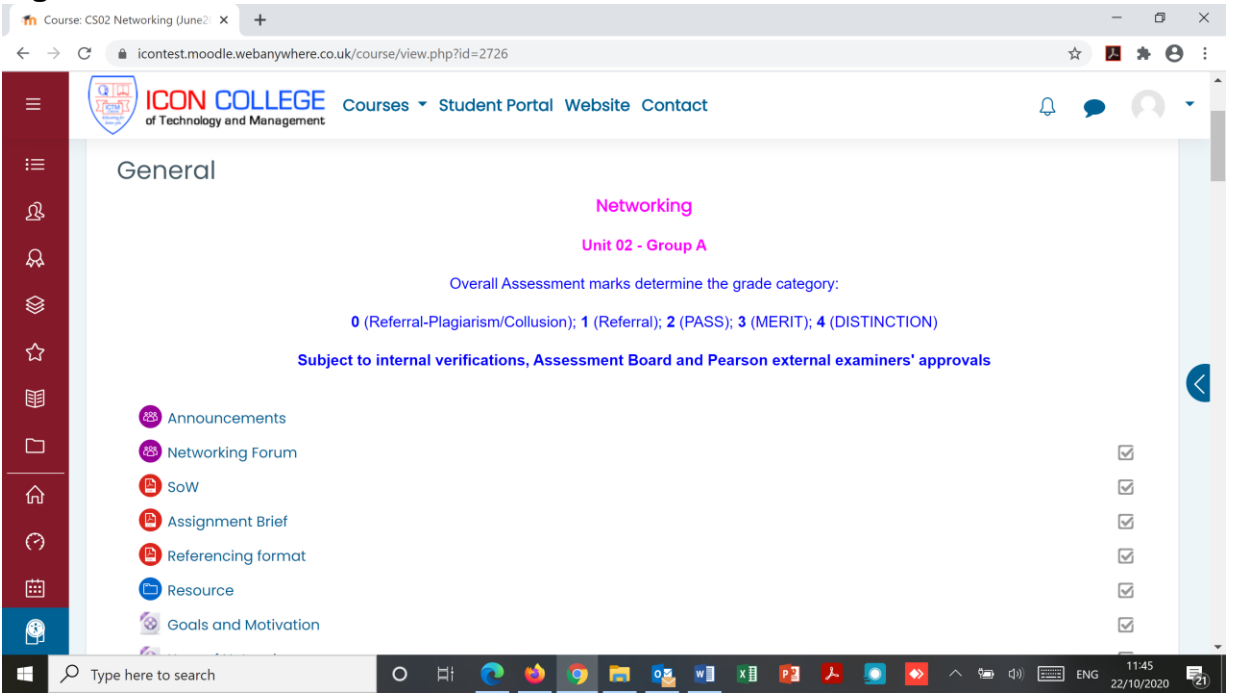

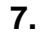

You can again show/hide both blocks on the left-hand and right-hand side. See Figs 11 and 12

**Fig 11**

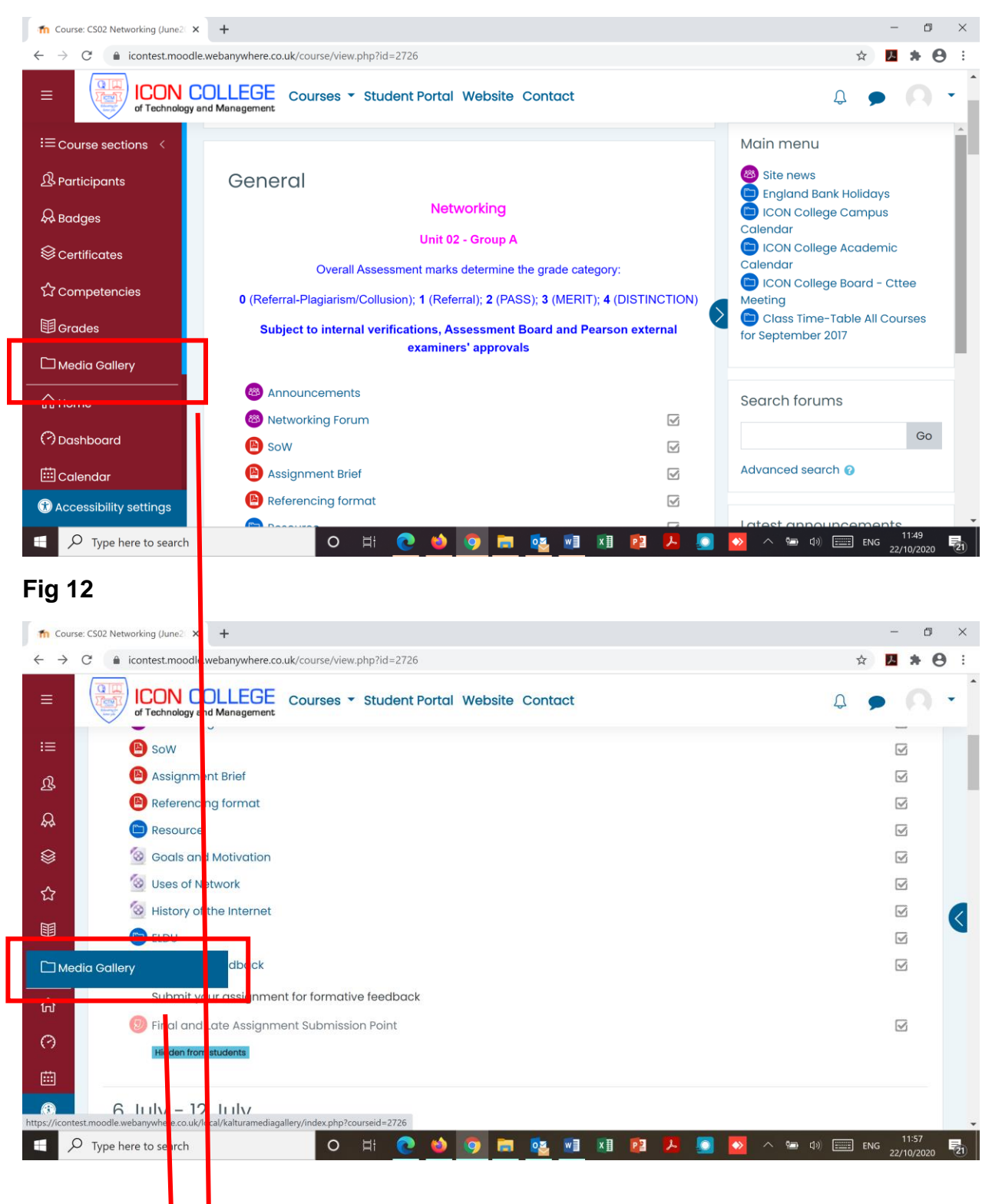

# **8. Start/Join live classroom**

Locate "Media Gallery" on the left purple column as shown in figs 11 and 12 and click on Media Gallery to Start/Join live class room (see fig 13);

#### **Fig 13**

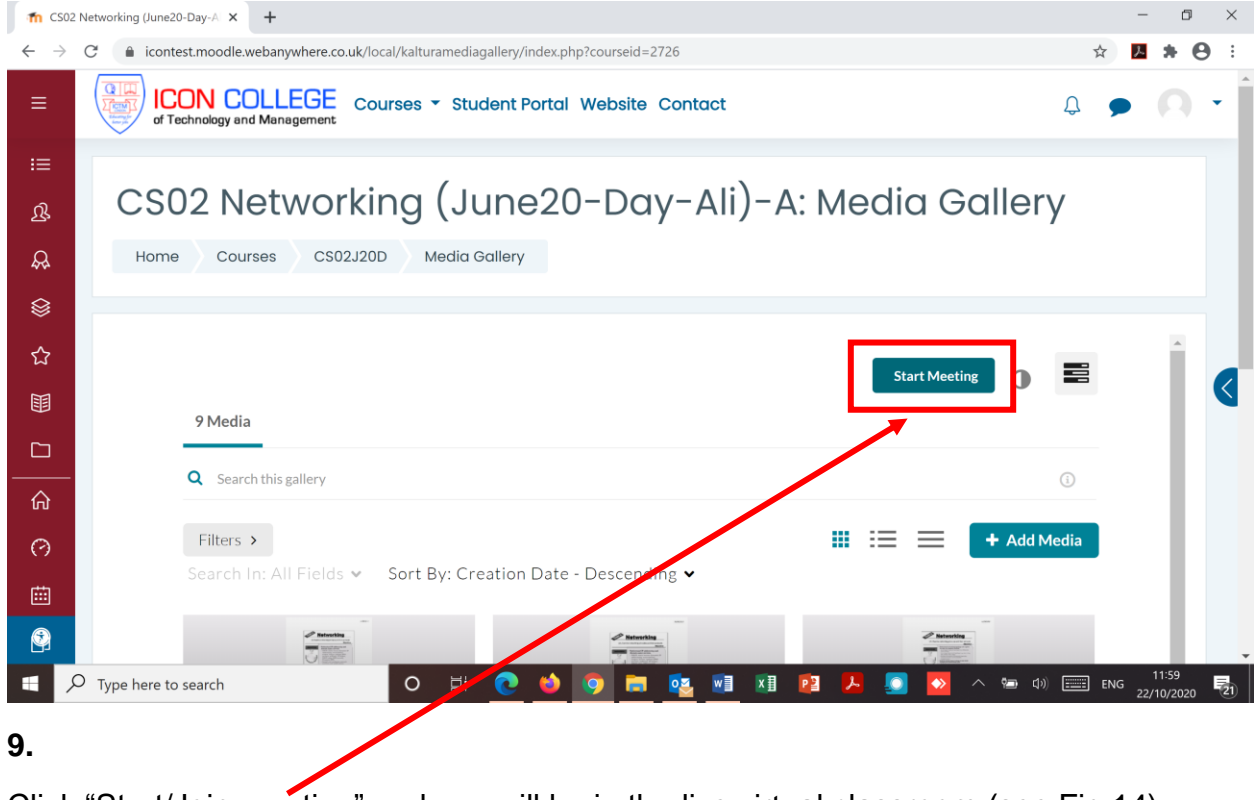

Click "Start/Join meeting" and you will be in the live virtual classroom (see Fig 14);

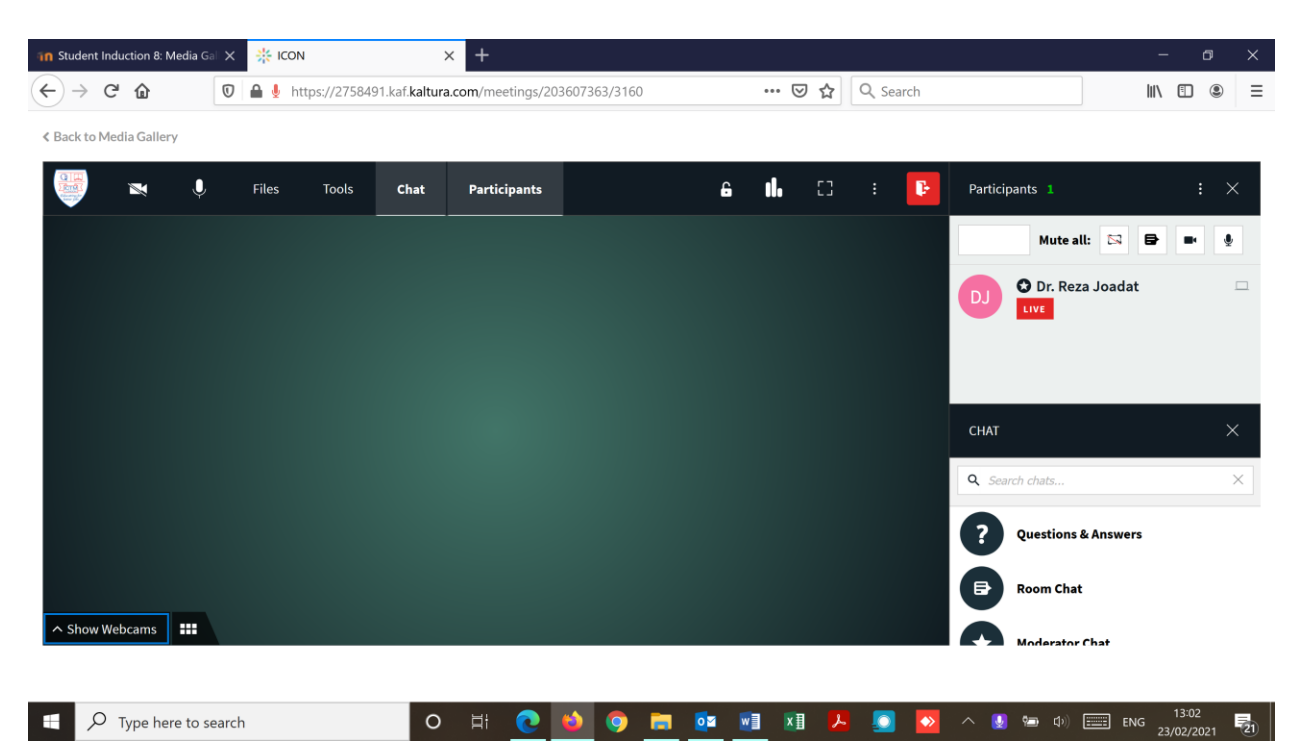

#### **10**

You can extend the size of the live classroom by clicking on "Full screen" button on the top menu bar (see fig 15).

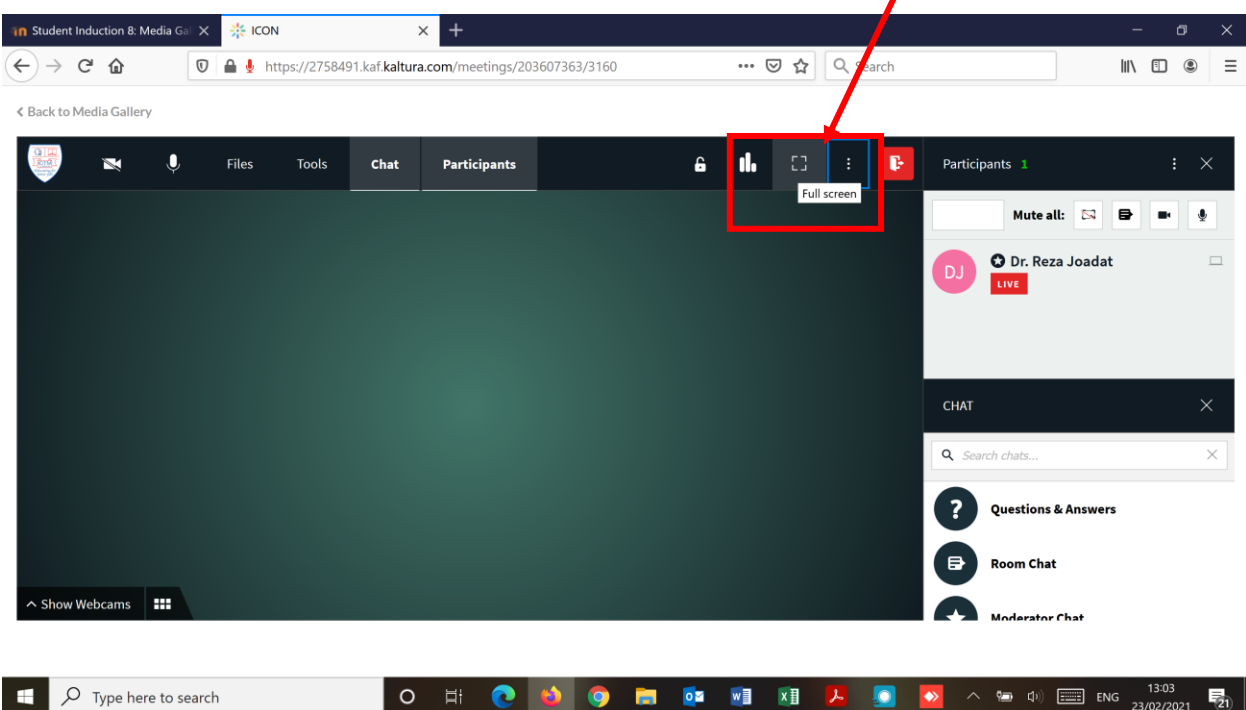

Please remember hiding both blocks at the left- and right-hand sides will give you maximum iFrame and as a result bigger live Kaltura classroom. If the size of the room is not large enough activate the full screen from inside the room.

#### **Some tips and useful site for technical check:**

- Ensure you are using either Chrome or Firefox as your Browser
- When using Chrome or Firefox, refresh the page or click the three dots in the top right and go to settings to ensure you have the correct audio devices selected.
- If you still have issues, please click the padlock next to the URL in the browser and ensure your browser is allowing access to the audio.
- Use Chrome (for Android Devices) or Safari (for iPhone) browser for Mobile Devices with high memory. Remember; you will not see the participants but will hear them as you camera will not be activated. We do not recommend you to use the Mobile devices to join the live sessions.
- Clear your browser Cache before login to the ICON VLE Site (follow the instruction of your browser)
- Allow the Browser to activate your "MIC and Camera"
- Accept cookies on login
- Do NOT mute your "MIC and Camera" on joining the Live Room
- Always keep your Camera on in the live room
- Always Mute your MIC when the tutors are teaching to avoid background noise and disruptions
- For pre or post lesson technical checks, use quick tech check site: <https://smart.newrow.com/room/testPage/>
- Another useful link to check the functionality of camera and connections as well as Software, Hardware and Operating System requirements: [https://knowledge.kaltura.com/help/kaltura-lecture-capture---minimum-software-and](https://knowledge.kaltura.com/help/kaltura-lecture-capture---minimum-software-and-hardware-requirements-for-recording)[hardware-requirements-for-recording](https://knowledge.kaltura.com/help/kaltura-lecture-capture---minimum-software-and-hardware-requirements-for-recording)